# **KEYSTATION 61 MK3**

ユーザーガイド

### 安全にお使いいただくために

#### この取扱説明書で使用している危険防止のマーク

 $\overline{\mathcal{A}}$ ) このマークは、操作とメンテナンスにおける重要な指示があることを示しています。

このマークは、適切な電圧で機器をしようしないと、感電の恐れがあるという警告です。

このマークは、ご利用出力コネクターが感電を起こす恐れのある電圧を含んでいるという警告です。

#### 製品をご使用の際は、以下の使用上の注意に従ってください。あ

- 1. 注意事項を必ずお読みください。
- 2. 注意事項を必ずお守りください。
- 3. すべての警告に従ってください。
- 4. すべての注意事項に従ってください。
- 5. 水の近くで使用しないでください。
- 6. お手入れの際は、乾いた布を使用してください。液体洗剤は、フロントバネルのコントロール装置を損なったり、危 険な状態を招いたりする恐れがあるので、使用しないでください。
- 7. 取扱説明書に従って設置してください。
- 8. 暖房器具や調理器具、アンプを含むその他の音楽機器など、熱を生じる機器の近くには置かないで下さい。
- 9. 電源プラクは、危険防止のために、正しく使用してください。アース端子付の電源プラグは、2 つのブレードのほか に棒状のアース端子が付いています。これは、安全のためのものです。ご利用のコンセント差込口の形状に合わない ときは、専門の業者にコンセントの取り替えを依頼してください。
- 10. 電源コードを誤って踏んだり、挟んだりしないように注意してください。特にプラグ部、コンセント差込口、本装置 の出力部分に注意してください。
- 11. 付属品は、メー力ーが指定しているものを使用してください。
- 12. 音響機器専用の台車、スタンド、ブラケット、テーブルに乗せて使用してください。設置の際、ケーブルの接続や装 置の設置方法が、損傷や故障の原因にならないよう注意してください。
- 13. 雷が鳴っているときや、長時間使用しないときは、プラグを抜いてください。
- 14. 修理やアフターサービスについては、専用窓口にお問い合わせください。電源コードやプラグが損傷したとき、装置 の上に液体をこぼしたり、物を落としたりしたとき、装置が雨や湿気にさらされたとき、正常に動作しないとき等、 故障の際は、修理が必要となります。
- 15. 本装置は、正常に動作していても熱を発生しますので、周辺楓器とは最低 15 センチ離し、風通しの良い場所でご利 用ください。
- 16. 主電源プラグまたはアダプターをコンセントからいつでも抜ける状態にしておいてください。
- 17. 本装置をアンプに接続して、ヘッドホンやスピー力̶で長時間、大音量で使用すると、難聴になる恐れがあります。 (聴力低下や、耳鳴りを感じたら、専門の医師にご相談ください)。
- 18. 水がかかるような場所に置かないでください。花瓶、缶飲料、コーヒーカップなど、液体が入ったものを本装置の上 に置かないでください。
- 19. 警告:火災や感電防止のため、雨や温気にさらさないでください。

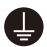

このマークのついた製品は、必ず電源プラグをコンセントに差し込む前に、アダプタのアース線を接地してご使 用ください。

#### inMusic Japan 株式会社 カスタマーサポート部

東京都港区南麻布 3-19-23 オーク南麻布ビルディング 6 階

[ Web ] inmusicbrands.jp

[ サポート ] www.inmusicbrands.jp/support

### ユーザーガイド

### はじめに

Keystation 61 MK3をお買い上げいただきありがとうございます。M-Audioは「お客様のパ フォーマンスを最高のものにする」ということを念頭に置き、製品設計を行っております。

### 同梱物

Keystation 61 MK3 本体

USB ケーブル

ソフトウェア・ダウンロードカード

ユーザーガイド/保証書

### サポート

Keystation シリーズの各モデルの最新情報につきましては、製品ページをご覧ください。 http://m-audio.com

また、製品のサポートにつきましては、以下のページをご覧ください。 http://m-audio.jp/support/

### クイックスタート

### キーボードを接続する前に

PCに接続しているUSBポート、または別売りの電源アダプターを使用して、キーボードに電 源を供給することができます。

Keystationは低電力デバイスであり、コンピューターとの接続を絶たない限り、基本的には外 部電源は必要ありません。

Keystationのキーボードは、USBバスパワーで動作します。コンピューターに装備された USB端子や外部電源を使用するタイプのUSBハブに接続することをお勧めします。コンピュ ーターに接続してシンセサイザーのソフトを起動するときは、USBケーブルを使用しキーボー ド本体に電源を入れて下さい。

また、Keystationキーボードは、別途 Apple iPad Camera Connection Kit をご用意いただ ければ、iOSデバイスと接続可能です。※電力不足の表示が出る場合は、別途パワードタイプ のUSBハブをご用意ください。

### 接続例

はじめに > 同梱物にないものは別売です。

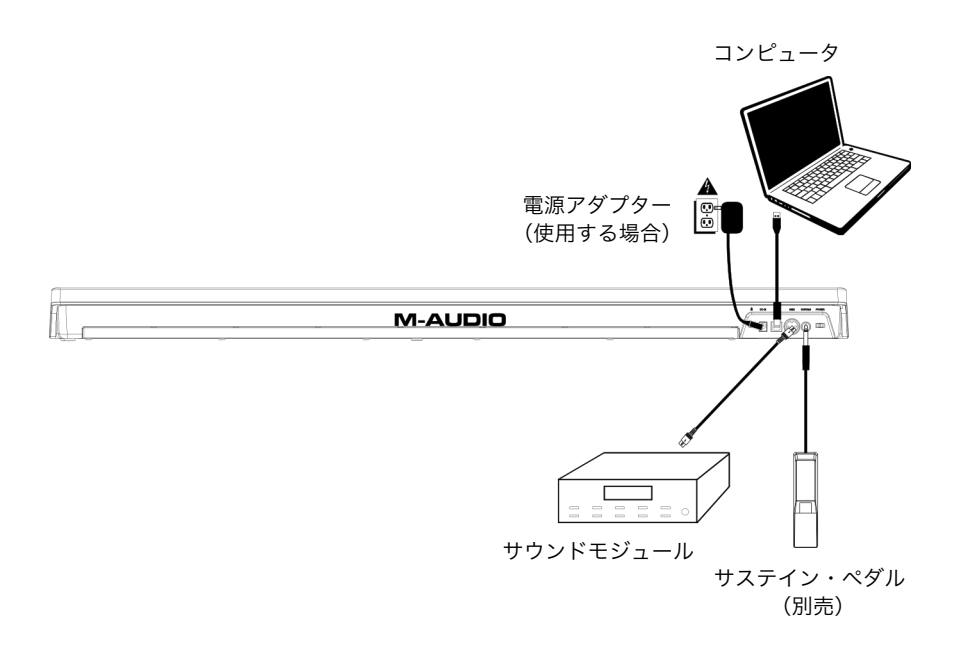

### 推奨環境

Pro Tools | First M-Audio Edition:Keystation には Pro Tools First M-Audio Edition、 MPC Beats、Ableton Live Liteが同梱(ダウンロード提供)されていますので、すぐに音楽を 作り始めることができます。 最初にm-audio.com でアカウントを作成、アカウントにサイン インしたら、製品登録し、ダウンロード>インストールの順に進めてください。また、 ableton.comに定期的にログインし、ソフトウェアアップデートの有無をご確認ください。

ソフトウェア音源(プラグイン):m-audio.comにログインしてプラグイン・ソフトウェアをダ ウンロード>インストールしてください。インストール後、ほとんどのDAW はプラグイン・ ソフトウェアを自動的に読み込みません。ProTools/First M-Audio Editionで使用するには、 各ソフトのプラグインフォルダをスキャン、または選択して下さい。

### Pro Tools | First M-Audio Edition/AAXプラグインフォルダー:

#### Windows (32-bit):

C:\Program Files (x86)\Common Files\Avid\Audio\Plug-Ins

#### Windows (64-bit):

C:\Program Files\Common Files\Avid\Audio\Plug-Ins

#### Mac:

Macintosh HD/Library/Application Support/Avid/Audio/Plug-Ins

#### Ableton/VSTプラグインフォルダー:

Windows (32-bit): C:\Program Files (x86)\VSTplugins

### Windows (64-bit):

C:\Program Files\VSTplugins

#### MacOS:

Macintosh HD\Library\Audio\Plugins\VST

Ableton Live Lite でプラグインフォルダを設定するには: 1. 「環境設定」メニューに移動します。適切なプラグインフォルダを選択します。

2. 「File / Folder」タブを選択します。プラグインソースから、適切なプラグインフォルダを オンにします

3. 選択した後、「Plug-In Folder」ボタンがオンになります。 表示されていない場合は、 ボタンをクリックしてオンにします。

環境設定メニューを終了します。

### Ableton Live Lite セットアップ

- 1. Keystation 61 MK3 を付属の USB ケーブルを使用してコンピューターの USBポート に接続し、Ableton Live Lite を起動します。
- 2. Ableton Live Lite 環境設定ウィンドウを開きます。オーディオタブでオーディオデバイ スを選択します。設定に関しては使用しているオーディオ・インターフェイスによって 異なる場合があります。

MAC:「Live」>「環境設定」を選択 PC(WINDOWS):「オプション」>「環境設定」を選択

3. Link / MIDI タブを選択します。 MIDI ポートセクションで、以下のように設定を調整します。

入力:

「Keystation 61 MK3」の横のTrackとRemoteの列の「On」ボタンを選択します。 出力:

「Keystation 61 MK3」の横のTrackとRemote の列の「On」ボタンを選択します。

- 4. 次に、コントロール・サーフェスのウィンドウの上部で、行1のドロップダウンリストか ら「MackieControl」を選択します。行1の入力列の下で、Keystation 61 MK3(ポー ト 2)を選択します。「出力」が「なし/none」に設定されている行1の3番目のドロッ プダウンメニューを確認します。Keystation 61 MK3 コントローラーのトランスポー トコントロール(再生、停止、録音)は、AbletonLive Lite のトランスポート機能を操 作できます。さらに、Keystationシリーズコントローラーの方向ボタンで、トラックの 選択とクリップのトリガーを制御するようになります。
- 5. ウィンドウを閉じます。
- 6. 音を出す為にインストルメントまたはプラグインを Ableton Live Lite に追加するには、 「CATEGORIES」列で「インストルメント」または「プラグイン」を選択します。
- 7. 「CATEGORIES」列の右にある「名前」列に、選択したインストルメントまたはプラグ インがあります。インストゥルメントを Ableton Live Lite の MIDI トラックにクリッ ク&ドラッグしてロードします。これでKeystation 61 MK3 でインストルメントをト リガーできるようになります。

ヒント:Mackie Control を使用するには、Mackie Control モードに設定する必要がありま す。詳しくは、十字ボタンとトランスポート・コントロールをご参照ください。

### Pro Tools | First M-Audio Edition セットアップ

- 1. Keystation 61MK3を付属USBケーブルでコンピューターと接続し、Pro Tools | First M-Audio Editionを起動後、プロジェクトを開く、または作成します。
- 2. Setupメニューから、MIDI Input Devicesを開き、Keystation 61 MK3の横にあるボッ クスをクリックしてMIDI入力を有効にします。
- 3. SetupメニューのPlayback Engineを開き、プルダウンメニューからオーディオデバイス を選択します。
- 4. インストルメント・トラックを作成するには、「Track」メニューから「新規」を選択し ます。
- 5. ニュープルダウンメニューで、「Stereo」、「Instrument Track」の順に選択します。
- 6. 新たに立ち上げたトラックのインサートA~Eをクリックし、「Multichannel Plugin 」> 「Instrument」からプラグイン・インストルメントを選択することで、起動できます。

注:Windows ユーザーは、オーディオインターフェース、またはASIO ドライバーが必要で す。

ヒント:Windows ユーザーは、AIR 192|4 などのオーディオインターフェース、または ASIO ドライバーが必要です。

### 初期設定

インストール作業完了後にMIDIアプリケーション側の設定をする必要があります。 Keystation は本体にサウンド・プリセットを搭載していないため、鍵盤を押しても MIDI デー タ(演奏情報)を送信するだけです。実際に発音させる為には、MIDI データを読み込んで、その 演奏情報に基づいて発音し演奏するようにアプリケーション側のオプションメニューやデバイ ス設定メニューにおいて設定する必要があります。Keystation は、Windows では「USB オ ーディオデバイス(USB Audio Device)」などとして表示され、その他のオペレーティング システムでは、音楽アプリケーションの MIDI デバイスセクションの中に「Keystation」とし て表示されます。設定については、MIDI アプリケーションのマニュアルをご参照ください。

### 各部の機能

### トップパネル

- 1. キーボード:ほとんどの白鍵と黒鍵には名前のラベル が貼られています。Advanced モードでは、ラベルの 付いたキーを押すと、MIDI チャンネルの調整、トラン スポーズ、プログラム変更メッセージの送信などの操 作が可能になります。
- 2. オクターブ・ボタン:デフォルトのオクターブでは両 方のランプが点灯しています。オクターブ「+」ボタ ンを一回押すと、オクターブ「-」ボタンの上の LED が消え、1 オクターブ高い状態になります。

オクターブ「-」ボタンを押すと、オクターブ「+」ボ タンの上の LED が消え 1 オクターブ下がります。も し、オクターブ「-」ボタンの上の LED のみが点灯し ている場合は、まだ 0 設定より低いオクターブである ことを示します。オクターブ「+」ボタンの上の LED

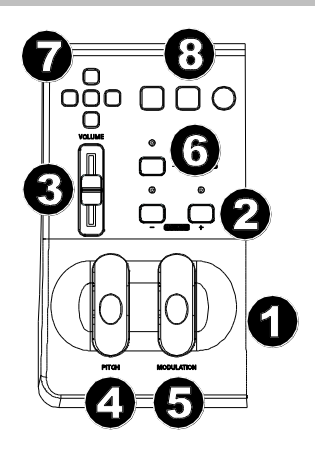

のみが点灯している場合は 0 設定より高いオクターブを示します。キーボードはオクタ ーブシフト 0 の状態から音域を上下にそれぞれ最高 4オクターブ変化させることが可能 です。

キーボードのオクターブシフトを「0」の状態に戻すにはオクターブ「+」ボタンとオク ターブ「-」ボタンを同時に押します。両方の LED が点灯して、オクターブシフトが 「0」に戻ったことを示します。

設定可能な7つの MIDI 機能を操作するには、オクターブ「+」と「-」ボタンを使用しま す。(詳細はアドバンスド・ファンクションの項)

- 3. ボリュームスライダー:演奏されるノートのボリューム (音量)をコントロールします。 ボリューム・スライダーに、パン(バランス)、アタック、リバーブ、コーラス、等のエ フェクトをアサインすることもできます。(詳細はアドバンスド・ボタンの項)
- 4. ピッチベンド・ホイール:キーボードで弾いたノートのピッチ(音程)を上下に変化さ せます。これを使用すると、ギタースタイルの演奏も可能です。ノートの変化幅は音源に よって異なり、一般的な設定は 2 セミトーン(半音)ですが、最大上下 2 オクターブま で設定できます。
- 5. モジュレーション・ホイール:演奏中の音声をモジュレーションする為に使用します。 この種のリアルタイム・コントローラーは、元来、アコースティック楽器の演奏者と同様 のビブラート演奏等の為に導入されました。ピッチベンド・ホイールとモジュレーショ ン・ホイールは MIDI アサイン可能です。

6. アドバンスド(Advanced)ボタン:鍵盤の左側の「Advanced」ボタンを使って他のアド バンスド機能が利用できます。

このボタンを押すと、Advanced ボタン上のランプが点灯しキーボードは編集モードに なります。

キーボードの黒鍵盤は機能選択、白鍵盤はデータ入力と MIDI チャンネル選択、DAW 選 択等に使用します。

CANCEL 鍵盤を押すとキャンセル、ENTER 鍵盤を押すと決定になり、編集モードを終 了して(Advanced ボタンの上のランプが消えます)、通常の演奏モードに戻ります。 (詳細は「アドバンスド・ファンクション」の項)

- 7. 十字ボタン:MIDI、MackieControl や HUI プロトコルに対応したソフトウエアをコント ロールするために使用します。(詳細は「十字ボタンとトランスポート・ボタン」の項)
- 8. トランスポート・ボタン:MIDI、MackieControl や HUI プロトコルに対応したソフト ウエアをコントロールするために使用します。(詳細は「十字ボタンとトランスポート・ ボタン」の項)

### リアパネル

- 1. Kensington® Lock:セキュリティ・ケ ーブルを接続します。
- 2. 電源アダプター・インプット:PC に接 続せず単体使用で、MIDI 接続による外 部モジュール演奏をする場合、DC9V、 500mA 電源アダプター(別売)を接続 します。

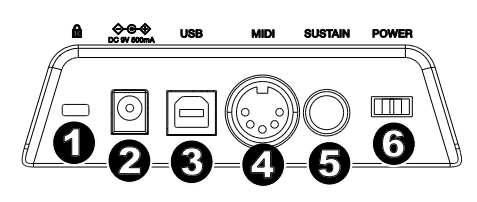

- 3. USBポート:USBケーブルでコンピュータと接続します。1本のUSB ケーブルを介して、 電源供給とMIDI 信号の送受信を行います。
- 4. MIDI Out: 5ピンのMIDIケーブル(別売)を使用して、外部サウンドモジュールやシン セサイザーのMIDI入力と接続します。
- 5. サステイン・ペダル端子:M-Audio SP-2などのアンラッチ・タイプのフット・スイッ チ(別売)を接続します。スイッチを押すと、キーボードを押さえ続けることなく、演奏 した音を持続させます。

ヒント:Keystation キーボードは、電源投入時にサスティン・ペダルの極性を自動的に 認識しますので、ペダルの極性を問いません。キーボードの電源を入れる前にペダルを接 続してください。もし、ペダルの動きが効果と逆になってしまった場合は、ペダルを踏み ながら Keystationの電源をオンにしてください。

6. オン/オフ・スイッチ:キーボードの電源をオン・オフします。

### アドバンスド・ファンクション

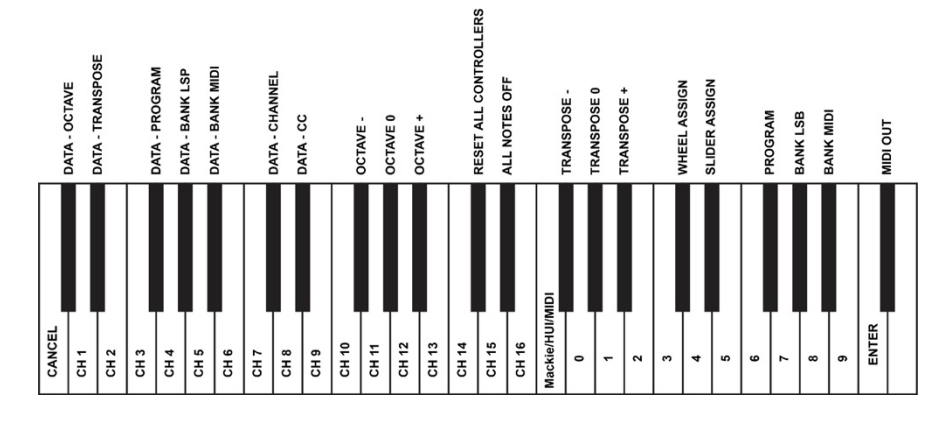

オクターブ「+」「-」ボタンは、初期設定オクターブシフトが行えるように設定されていま す。このボタンで、オクターブ・シフト設定以外にも 7種類の MIDI 機能をコントロールする こともできます。

最初の7つの黒鍵盤はオクターブ・ボタンを設定する鍵盤です。これらの鍵盤でオクターブ・ ボタンの機能が選択できます。選択できる機能には、マイナスの値を送信しないものもありま す。この場合、ボタンの上の LED は両方とも点灯したままの状態になります。

ボタンの機能を選択するには:

- 1. Advanced ボタンを押します。
- 2. 目的の機能を表す黒鍵を押します。(CCを除いて)編集モードは機能を選択するとすぐに 終了し、再び演奏モードに戻ります。

### オクターブ・シフト

オクターブ鍵盤を使ってのオクターブ・シフトは、オクターブ・ボタンをオクターブ・シフト 以外の MIDI コントロールに使用している時に、オクターブシフトを素早くできる有効で便利 な方法です。

オクターブをコントロールするための「+」と「-」キーを割り当てます。

- 1. Advanced ボタンを押します。
- 2. 該当する黒鍵を押すと決定され、編集モードを終了して演奏モードに戻ります。

オクターブ鍵盤を使ってのオクターブ・シフトは、オクターブ・ボタンをオクターブ・シフト 以外の MIDI コントロールに使用している時に、オクターブシフトを素早くできる有効で便利 な方法です。

- 1. Advanced ボタンを押して、キーボードを編集モードにします。
- 2. 「OCT+」を表す黒鍵(Bb2)を押すと 1 オクターブだけ上がります。再び押すと 2 オクターブ 上がるという具合にオクターブを上げていくことができます。「OCT-」を 表す黒鍵盤(F#2)を押すと 1 オクターブだけ下がります。再び押すと 2 オクターブ 下がるという具合にオクターブを下げて いくことができます。また、「OCT 0」を表 す黒鍵盤(G#2)を押すとオクターブ・シフト設定が 0 にリセットされます。
- 3. オクターブ・シフトの選択が終わったら、"ENTER" の白鍵を押して編集モードを終了 します。

### トランスポーズ

1オクターブ上下するよりも数セミトーンだけピッチを上下させたい場合に有効なのがトラン スポーズ機能です。例えば、ある曲をボーカリストと演奏していて、最も高い音程の発声がで きない時などには、ピッチを 1~2 セミトーン下げるとうまくいくこともあります。これはト ランスポーズという MIDI 機能で行うことができます。

トランスポーズは、シフト幅が ±12 であるという点を除けば、上記のオクターブ・シフトと 同様の操作をします。オクターブ・シフトと同様、トランスポーズにも 2 通りの方法があり ます。オクターブ「+」「-」ボタンを使うか、または黒鍵「TRANS-」「TRANS 0」 「TRANS+」を用います。

オクターブ「+」「-」ボタンにトランスポーズ機能をアサインするには

- 1. Advanced ボタンを押します。
- 2. "TRANSPOSE"と書かれた黒いキー(Eb2)を押します。(TRANSPOSEを押すと、編集モ ードが解除されます。)
- 3. "+"もしくは"-"キーを押すと、音程が変わります。
- 4. トランスポーズをキャンセルするには「+」と「-」を同時に押します。

### プログラム・チェンジ

プログラムチェンジは楽器またはボイスを変更するときに使います。一例として、楽器をベー ス音に変えてみます。アコースティック・ベースを選択するプログラムチェンジ32 を送信し ます。プログラムチェンジを送信するには2通りの方法があります。

#### インクリメンタル/ デクリメンタル (+1/-1)式プログラムチェンジ:

- 1. Advanced ボタンを押します。
- 2. "PGM CHANGE"を表す、黒鍵(F#1)を押します。
- 3. これでオクターブ「+」「-」ボタンを使ってプログラムチェンジができます。
- 4. 鍵盤を弾きながらお望みの楽器が見つかるまで「+」ボタンを押します。

曲中でどの楽器音が一番合うかを確認するために、様々な楽器を切り替えたい場合に便利です。

#### クイックセレクト・プログラムチェンジ:

- 1. Advanced ボタンを押します。
- 2. "PROG #"を表す、黒鍵(F#2)を押します。
- 3. 鍵盤で"3"、"2"、"ENTER"を押します。これでベース音(32番)を鳴らせるようになりま す。この方法は、特定の番号を選択したい場合に便利です。

オクターブの「+」と「-」を選択して、プログラム番号を変化させた場合(方法1) 「+」と「-」を同時に押すと、グランドピアノの音を選択するプログラム0を呼び出します。

### バンクセレクト LSB とバンクセレクト MSB

プログラムチェンジは、楽器や音色を変更するために最も一般的に使用されます。ただし、プ ログラムチェンジでアクセスできる楽器数は128に制限されています。一部のデバイスには 128以上の音色があり、これらの追加音色にアクセスするには別の方法が必要です。一般的に、 これらのデバイスではバンクLSBとバンクMSBメッセージを使用します。

### インクリメンタル/ デクリメンタル (+1/-1) 式バンクLSB とバンクMSB チェンジ:

- 1. Advanced ボタンを押します。
- 2. "Bank LSB" (Bb1) もしくは"Bank MSB" (G#2) と書かれた黒鍵を押します。
- 3. オクターブの"+"と"-"キーでバンクLSBまたはバンクMSBを変更できるようになります。
- 4. "+"をお目当ての楽器が見つかるまで押して音符を弾き続けます。

#### クイックセレクトを使用する場合:

- 1. Advanced ボタンを押します。
- 2. "Bank LSB #"または"Bank MSB #"と書かれた黒鍵をそれぞれ押します。
- 3. 鍵盤で"3"、"2"、"ENTER"を押します。

プログラムチェンジ同様に、オクターブの"+"と"-"キーを選択してバンクのLSBまたはMSB番 号を変化させます(方法1)。"+"と"-"を同時に押すと、バンク0を呼び出します。

### MIDI チャンネル

キーボードからMIDIデータをMIDIチャンネル16系統のいずれかに送信することができます。 しかし、MIDI機器やMIDIソフトウエアによっては、特定のチャンネルで送ることが要求され る場合がありますので、その場合はデータ送信チャンネルを以下のように変更します。

- 1. Advanced ボタンを押します。
- 2. MIDIチャンネルを表す鍵盤(D2~E4)の内、いずれか該当するものを押します。

16 チャンネルが設定された状態でオクターブ「+」ボタンを押すと 1 チャンネルが選択され ます。チャンネル選択にオクターブ「+」「-」ボタンを使用する場合、ボタン上のランプの点 灯表示は変わりません。「+」「-」ボタンを同時に押すと 1 チャンネルが選択されます。

#### コントロールチェンジ(CC)

Octave/Data ボタンに Control Change メッセージを送信するようにアサインするには、以 下の手順に従ってください。

- 1. Advanced ボタンを押します。
- 2. "CC"(Eb3)と書かれた黒鍵を押します。
- 3. 数値データ入力キー G4-B5 を使用して、+/- ボタンに割り当てるコントロールチェン ジの番号を入力します。
- 4. 割り当てられた MIDI コントロールチェンジのメッセージが送信され、 オンとオフが切 り替わります。(一度オンを押して、再度オフを押す)
- 5. "ENTER" の白鍵を押します。

Octave +/- ボタンはモメンタリー動作で MIDI Control Change メッセージを送信すること もできます。Octave/Data ボタンを Control Change にアサインするには、以下の手順に従 ってください。

- 1. Advanced ボタンを押します。
- 2. "CC"(Eb3)と書かれた黒鍵を 2 度押します。

### 注:-/+ボタンにモメンタリー CC メッセージをアサインすると、アドバンスド LED が点滅します。

- 3. 数値データ入力キー G4-B5 を使って、+/-ボタンに割り当てるコントロールチェンジの 番号を入力します。
- 4. 本機はアサインされた MIDI コントロールチェンジメッセージを送信します。(押すと On 、離すと Off になります。)
- 5. "ENTER" の白鍵を押します。

### ボリュームスライダー・アサイン

ボリュームスライダをエフェクトにアサインするには:

- 1. Advanced ボタンを押します。
- 2. "SLIDER "と書かれた黒鍵を押します。
- 3. 数値入力キーを使用して、ボリュームフェーダーにアサインするCC番号を入力します。

間違えて数値入力してしまった場合は、「CANCEL」キーを押すと、ボリュームスライダーに 割り当てられているエフェクトを変更せずに編集モードを終了することができます。

#### モジュレーションホイール・アサイン

モジュレーションホイールには、異なるCCやMIDIメッセージをアサインすることができます。 例) MIDI CC 01(モジュレーション)、MIDI CC 07(ボリューム)、MIDI CC 10(パン)、 MIDI CC 05(ポルタメント) 等

全部で132のメッセージがあります。しかし、これらのメッセージを使用するには、受信側の MIDI デバイスがこれらのMIDIメッセージを読み取って応答できなければなりません。ほとん どのデバイスでは少なくともボリューム、モジュレーション、パンに対応します。

モジュレーション・ホイールにメッセージをアサインするには:

- 1. Advanced ボタンを押します。
- 2. "WHEEL"と書かれた黒鍵を押します。
- 3. 数値データ入力キーを使用して、モジュレーション・ホイールに割り当てるメッセージ の番号を入力します。

数値入力中に誤って入力してしまった場合は、CANCELキーを押して編集モードを終了し、モ ジュレーションホイールに割り当てられているエフェクトを変更せずに編集モードを終了する ことができます。

例として、モジュレーション・ホイールにCC番号10(パン、またはバランス)を割り当てま す。

- 1. Advanced ボタンを押します。
- 2. "WHEEL"と書かれた黒鍵を押します。"
- 3. "1"鍵盤を押します。
- 4. "0"鍵盤を押します。これで "10"を入力したことになります。
- 5. 最後に"ENTER" の白鍵を押して決定します。

### 十字ボタンとトランスポート・コントロール

方向ボタンとトランスポートボタンは、MIDI、Mackie Control、または HUI プロトコルを使 用して、それらをサポートするソフトウェアの特定の機能を制御します。

これらのボタンがソフトウェアとの通信に使用するプロトコルを選択します。

- 1 Advanced ボタンを押します。
- 2. "DAW"と書かれた鍵盤を押します。

注意:Mackie Control モードでは「+」と「-」の LED が緑に、HUI モードでは赤 に、MIDI モードではオレンジに点灯します。

3. 最後に"ENTER" の白鍵を押して決定します。

注: MIDI、Mackie Control、HUI プロトコルを使用して外部デバイス (Keystation な ど)からコマンドを受信するようにソフトウェアが設定されている必要があります。MIDI、 Mackie Control、HUI コントロールは、Virtual Port 2 で送信されます。

### トラブルシューティング

一般

ご使用中に次のようなトラブルが生じた場合には、以下の指示に従って操作してください。

問題1:インストール後は適切に動作していたのに突然動作しなくなった。 解決1:電源を切って10 秒間置いてください。その後、コンピュータを再起動して再度お試 しください。それでも解決しない場合は、ドライバーを再インストールする必要があるかもし れません。

問題2:サスティン・ペダルをキーボードに接続したが逆操作になっている。 解決2:サスティン・ペダルの極性は、キーボードの電源が入った段階で検知されます。電源 ON 時に、サスティン・ペダルはOFF の位置になっているとみなされます。従って、サスティ ン・ペダルを押えていない状態をOFF に設定したい場合は、サスティン・ペダルが押えられ て いないことを確認してから電源を入れてください。

問題3:鍵盤を押してから音が鳴るまでに時間のずれがある。

解決3:この遅れはレイテンシィと呼ばれています。MIDI 信号のレイテンシィはご使用のソフ トシンセに起因しています。MIDI データはコントロールデータに過ぎません。MIDI はソフト シンセによって読み取られます。その後、ソフトシンセは実際の音を作り出すために複雑な計 算を数多く実行します。この処理には時間がかかるのです。

高品位のオーディオ・インターフェイスをご使用になることをお勧めします。オーディオ・イ ンターフェイスの選択については、弊社カスタマ・サポートまでお問い合わせください。また レイテンシィの値を減らすには、ご使用のソフトウエア内のオーディオの初期設定(またはオ ーディオのオプション)の選択肢の中から新しいドライバを選択する必要があります。オーデ ィオの初期設定の方法が分からない場合は、ご使用のソフトウエアに付属の説明書をご参照く ださい。

### MIDI の問題が発生した場合

Keystationキーボードは、コンピュータでのMIDI作業をできるだけ簡単に行えるように設計 されています。しかし、それでもなお、いくつかの問題が発生することがあります。多くの場 合、下記手順でコントローラーをリセットすることで直る場合があります。

リセット・オールコントローラー

ボイスに不要なエフェクトがかかっている場合、「リセット・オールコントローラー」MIDI メッセージを送信して全てのエフェクトを0 にリセットできます。

- 1. Advanced ボタンを押します。
- 2. 「RESET」を表す黒鍵を押します。
- 3. 編集モードは終了し、すべてのエフェクトは消えます。

工場出荷時へのリセット

- 1. Keystationの電源を切ります。
- 2. 「OCT+」「OCT-」ボタンを押し続けます。
- 3. Keystationの電源を入れます。
- 4. 2つのボタンから手を離します。キーボードは、工場出荷時の状態に戻ります。

#### MIDI 出力

MIDI Outポートはキーボードの背面にあり、キーボードを外部のサウンドモジュールやMIDI キーボードに接続することができます。

デフォルトでは(ユニットの電源を入れたとき)、すべてのコントロールデータはUSB 出力 を介して送信されます。MIDI 出力を従来の USB-MIDI インターフェースのように動作させた い場合は、以下の手順で「MIDI アウト」モードにしてください。

- 1. Advanced ボタンを押して編集モードにします。
- 2. 「MIDI OUT」を表す黒鍵を押します。
- 3. 次に「ENTER」の白鍵を押して確定します。
- 4. これでキーボードは、MIDI OUT端子を介して接続されているデバイスにMIDIデータを送 信することができるようになります。

MIDI出力を使用するには、シーケンサーのMIDI出力デバイスとしてKeystation USB-MIDI Outを選択してください。

## 付録

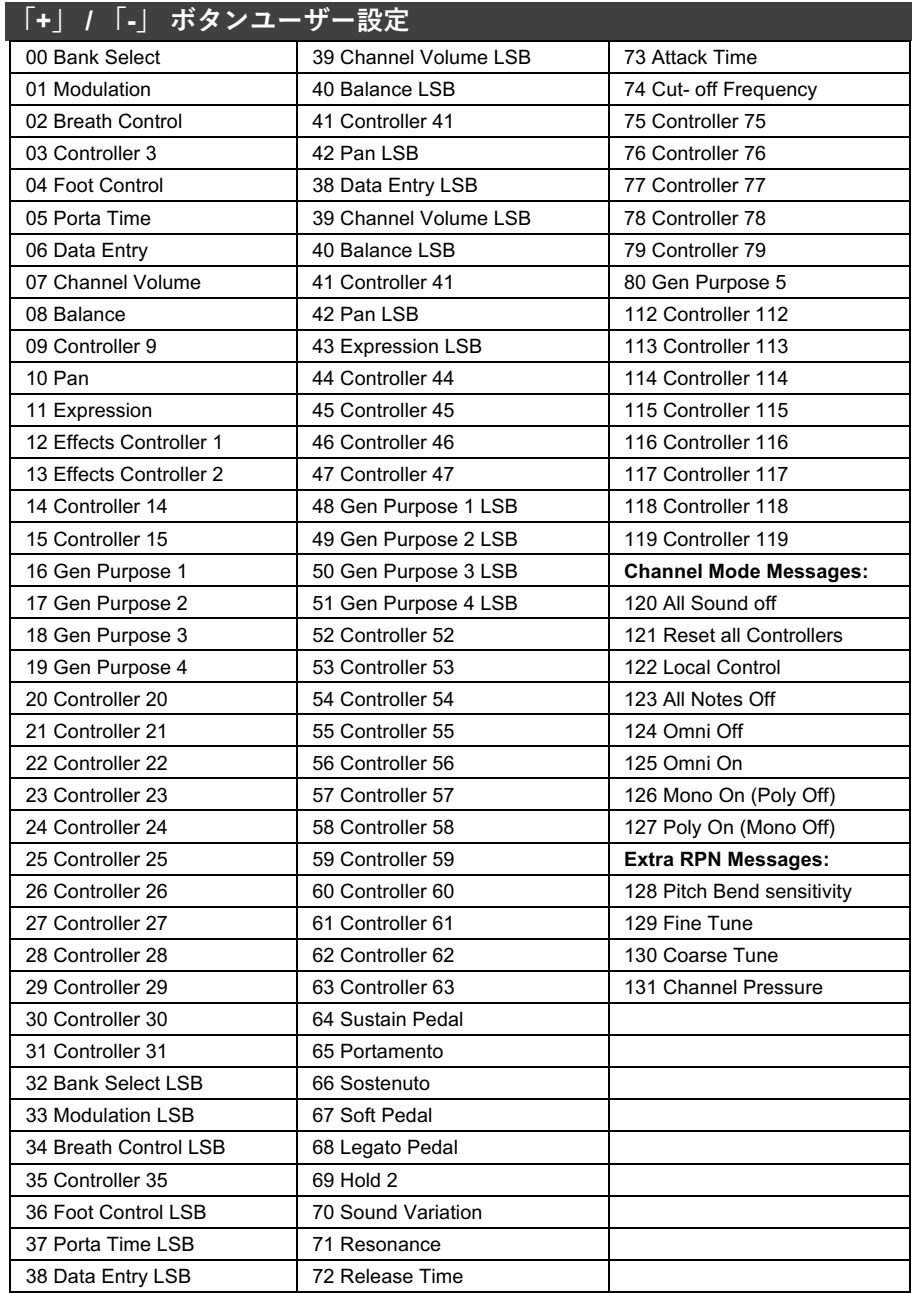

### 技術仕様

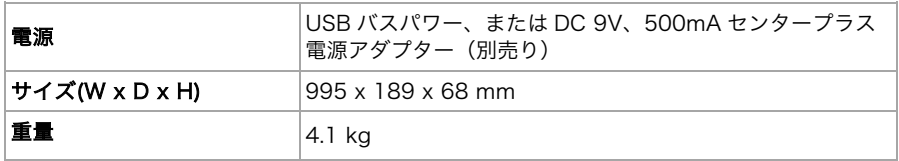

※仕様は予告なく変更になる場合がございます。

### 商標およびライセンス

M-Audio は inMusic Brands, Inc., の商標で、米国およびその他の国々で登録されています。 Kensington は ACCO Brands の登録商標です。

および iPad および macOS は、米国およびその他の国々において Apple Inc., の登録商標で す。

Windows は、米国およびその他の国々において、Microsoft Corporation の登録商標です。 Ableton は Ableton AG.の登録商標です。

AAX、Avid、および Pro Tools は、アメリカ合衆国あるいはその他の国における Avid Technology, Inc の登録商標または商標です。

VST は、Steinberg Media Technologies, GmbH の商標です。

その他の社名および商品名は、それぞれ各社の登録商標または商標です。